# eigenlabs

# Eigenharp

日本語追加マニュアル

EigenD バージョン1.3-4

# Stage

EigenD バージョン 1.3 から Stage 機能が追加されました。

# はじめに

StageはEigenDで使用されるパラメーターを、ツマミなどでグラフィックに表示し、またタブメニューでコ ントロールできるようにするツールです。Stage は同じコンピューター上で EigenD とともに開いてコントロ ールするか、また、接続されるネットワーク上のコンピューターや iPhone/iPad などの Stage から、別の コンピューターの EigenD をコントロールすることもできます。

Stage を開くには EigenD のメイン画面の Tool メニューで「Stage」をクリックします。

Stage が起動すると次のウィンドウが表示されます。

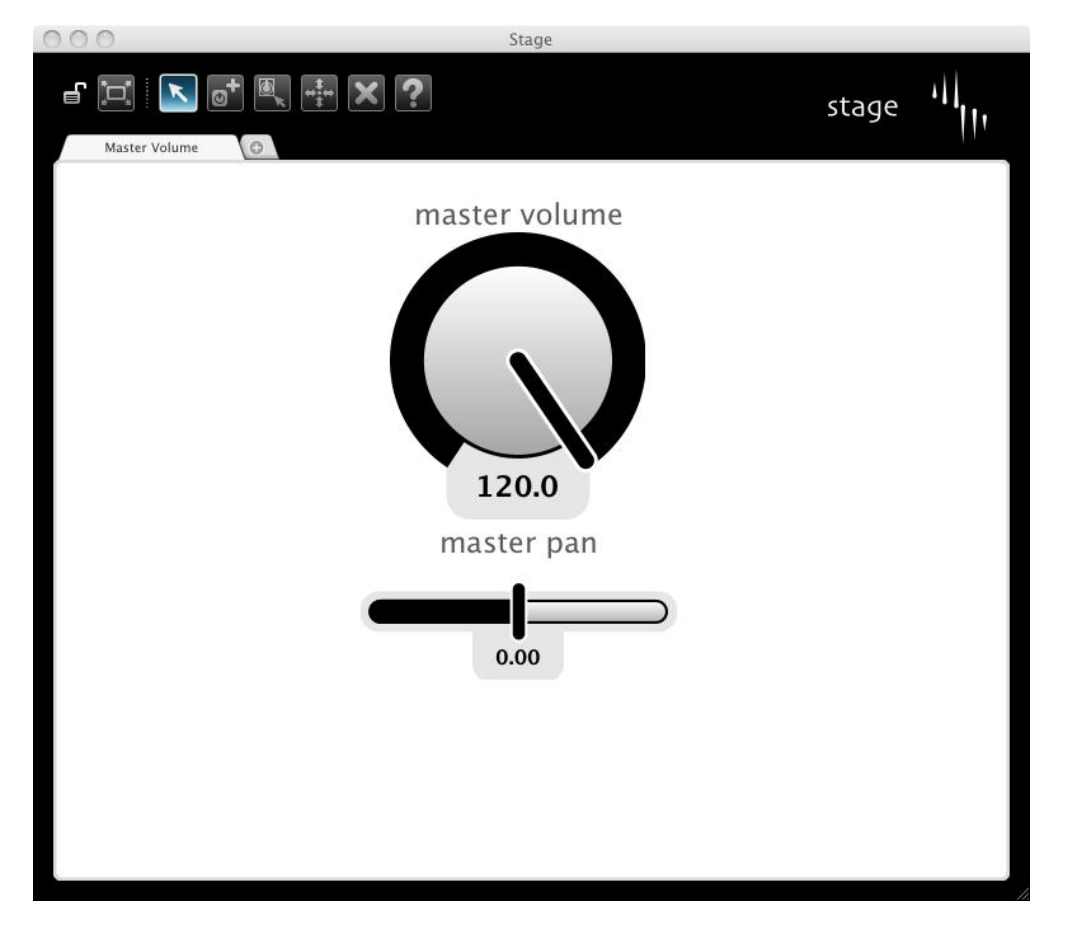

一番上の左側には Stgae の Congiguration ツールーバーがあり、その下にタブカンバスがあります。 Pico の全くの初期設定では、Mster Volume と Master Pan の2つのツマミを持つ1つのタブがあるだけ です。

# Configuration ツールバー

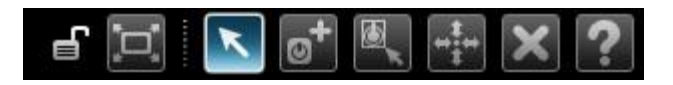

選択されたツールはカンバス内の部品を左クリックすることで働きます。また、カンバスで右クリック (CTRL+クリック/Mac)ではツールのメニューリストが表示され選択できます。

### カンバスロック (Layout Lock)

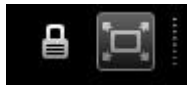

左端のカギ(カンバスロック)は Stage のカンバスの編集を止めロックして、パフォーマンスモードに入る ために使用します。パフォーマンスモードではカンバス内のツマミで対象のコントロールの値を調節でき ます。

カンバスロックを切り替えるには、鍵型のアイコンをクリックするか、Edit メニューの「Lock Layout/ Unlock Laypout 」をクリックするか、または Ctrl(Cmd/Mac)+L キーを使用します。 鍵が開いた状態= Unlock ではその右側に Configuration のためのツールが表示されます。

### フル・スクリーンモード

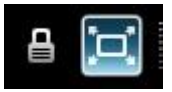

鍵の右側のアイコンはフルスクリーンモードの選択です。フルスクリーンモードでは Stageno ウインドウが フルスクリーンで表示されます。

フルスクリーンモードを切り替えるにはツールバーのアイコンをクリックするか、View メニューの「Full Screen Mode」をクリックするかまたは Ctrl(Cmd/Mac)+F キーを使用します。

パフォーム・ツール

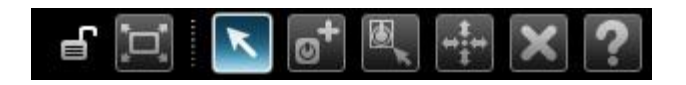

パフォームツールはエディット中に一時的にパフォーマンスモードにしておくのに使用します。

パフォ-マンスツールをアクティブにするには、ツールバーのアイコンをクリックするか Toolsメニューの 「Perform」をクリックするか、または Ctrl(Cmd/Mac)+P キーを使用します。

## クリエイト・ツール

### $\mathbb{E} \left[ \begin{array}{c} \mathbb{I}_{\mathbb{H}} \\ \mathbb{I}_{\mathbb{H}} \end{array} \right] \mathbb{X} \left[ \begin{array}{c} \mathbb{S} \\ \mathbb{S} \end{array} \right]$  $|\mathbf{a}^+|$  $\mathbf{K}$ **NORTH**

クリエイトツールはカンバスに EigenD セットアップ内のコントロールパラメーターのツマミを作成するため に使用します。クリエイトツールをアクティブにするには、ツールバーのアイコンをクリックするか Tools メ ニューの「Create」をクリックするか、または Ctrl(Cmd/Mac)+C キーを使用します。

クリエイトツールをアクティブにすると、「Browse Available Agent」ウィンドウがStageウィンドウの右側に 表示されます。

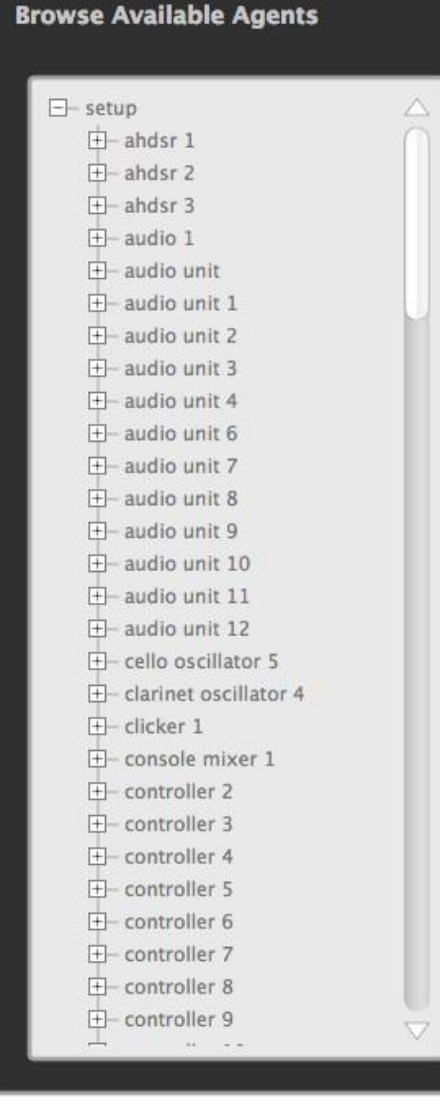

このウィンドウ内には現在の EigenD の接タップで使用されて いるすべての Agent(エージェント)のリストが表示されます。 Agent が持つコントロール可能な Port(パラメーター)を表示 させるには Agent 名の左の+をクリックします(消すにはー をクリック)。使用可能な Port は濃い字で表示され、利用で きないものはグレーで表示されます。

Stage で使用するコントロールを作成するには、Agent ウィン ドで使用したい Port を選びクリックして、現在のタブで、コント ロールを作るカンバス内の位置にドラッグします。(たとえば、 console mixer 1 の master volume をカンバスにドラッグしま す)。ドラッグしたマウスボタンを離すと、離した位置に初期 設定のタイプでそのパラメーターのツマミが表示され、現在 の値で設定されます。

注:この Configuration 機能を使用するためには、EigenD が どのようなコンポーネントで動作しているかを理解している必 要があります。それには Factory 設定のエディットから学習さ れることをお勧めします。既にあるツマミが、どの Agent のど の Port に当るかはカーソルをツマミの上に置くと表示されま す。

各コンポーネント(Agent、Port など)については、Eigenlabs のサイトを参照してください。

# エディット・ツール

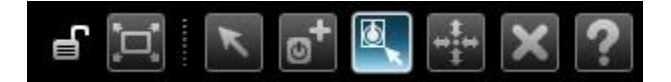

エディットツールはカンバス内の既にあるツマミとタブを編 集するために使用します。エディットツールをアクティブに するには、ツールバーのアイコンをクリックするか Tools メ ニューの「Edit」をクリックするか、または Ctrl(Cmd/Mac) +E キーを使用します。

エディットツールがアクティブな時に、ツマミをクリックする と Widget Properties ダイアログが表示されます。

このダイアログではツマミのラベル(名前)のテキストとその 表示位置、ツマミのタイプ、Enabled(操作可能かどうか) などを編集できます。各ツマミのタイプに関して詳しくは Widgets/ツマミの章を参照してください。

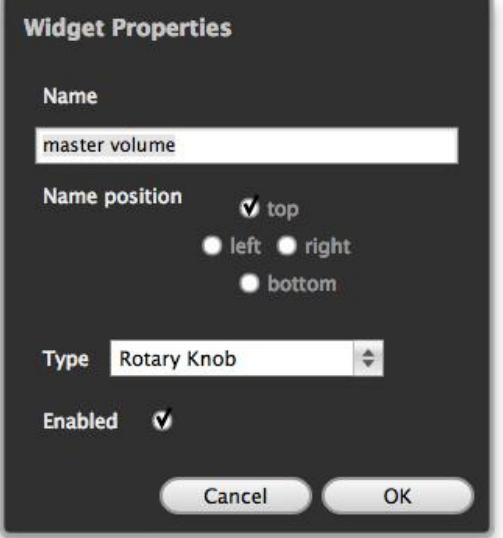

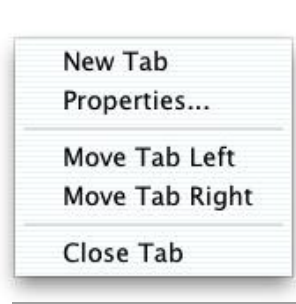

タブの設定を編集したいときは、エディットツールがアクティブな状態でカン バス内の空白部分をクリックします。それでタブメニューリストが表示されま す。

ここでは New Tab(タブを加える)、Propaties(タブの名前や表示設定)、 Move Tab(タブの左右位置移動)、Close Tab(タブの削除)ができます。詳 しくは Tabs/タブの章を参照してください。

# サイズ/ポジション・ツール

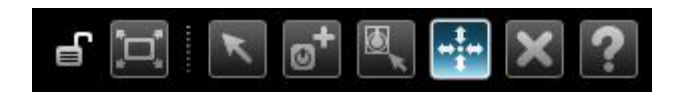

サイズ/ポジションツールは、現在のタブのカンバス上のツマミのサイズを変え、位置を動かすのに使 います。サイズ/ポジションツールをアクティブにするには、ツールバーのアイコンをクリックするか Tools メニューの「Size and Position」をクリックするか、または Ctrl(Cmd/Mac)+R キーを使用しま す。

ツマミの中央をクリックしてドラッグすれば、好きな位置に動かすことができます。黄色の枠線にカーソ ルを合わせれば、矢印マークに変わるので、クリックしてドラッグすればツマミのサイズを変えることが できます。名前のテキストのサイズを変えるには、テキストとツマミ本体の境界の黄色線にカーソルを 合わせ、クリック、ドラッグすれば変えられます。

### デリート・ツール

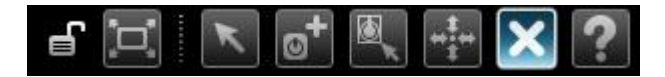

デリートツールは現在のタブからツマミを削除するのに使用します。デリートツールをアクティブにする には、ツールバーのアイコンをクリックするか Tools メニューの「Delete」をクリックするか、または Ctrl (Cmd/Mac)+D キーを使用します。

削除したいツマミの上にカーソルを置き、クリックすると削除されます。

### ヘルプ・ツール

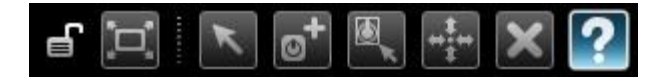

ヘルプツールは Stage を使う上での情報を提供します。ヘルプツー ルをアクティブにするには、ツールバーのアイコンをクリックするか Tools メニューの「Help」をクリックするか、または Ctrl(Cmd/Mac)+H キーを使用します。

ヘルプツールがアクティブになると Stage ウィンドウの右側に Help ウィ ンドウが開きます。

Stage のツマミに関する情報の多くが、このヘルプツールで得られま す。ヘルプツールは現在編集途上で、ある種のパーツについては用 意がありません。

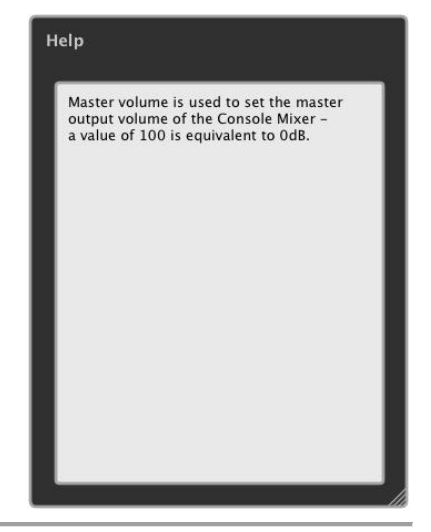

# Stage をネットワーク経由で使う

Stage はネットワークを経由して EigenD と接続できます。これは Stage と EigenD とを別々のコンピュー ターで走らせ、ネットワーク経由で接続して動作させられることを意味します。将来的には iPhone、 iPod 上で走る Stage との接続も可能になるでしょう。現在は Stage は最初に見つかった EigenD と接 続されます。

注:現在は、ネットワーク上で有効な EigenD は1つだけです。 ただし、Stage は複数使用することができます。

EigenD と Stage が起動する際、Stage は EigenD と接続す るための通信に数秒掛かります、その際右のダイアログが 表示されます。

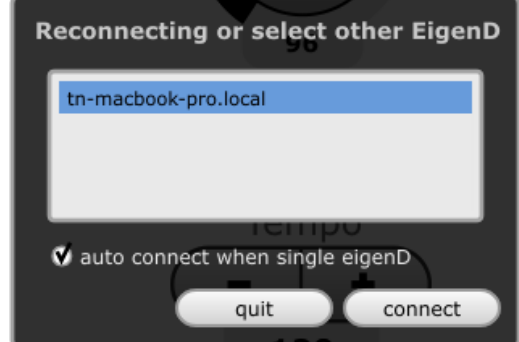

### ネットワーク接続の中断

Stage と EigenD のネットワークでの接続が切れると、再び接続のダイアログを表示して再接続を試み、 必要な表示をします。

注:Stage は EigenDとダイナミックに同期を取っています。EigenD が設定をロード中は、進行の度合い によって Stage もロードし、EigenD が完了するまでは Stage も完了しません。

# ネットワークのレイテンシー

Stage が EigenD とネットワークを通じて通信している場合はネットワークの通信速度に従って動作の遅 延が起きます。たとえばツマミを操作すると、それが EigenD に反映されるまで、わずかですが遅れが 生じます。

Stage での操作が EigenD に反映されたかどうかを表示するために、Stage で新たに設定した値はツマ ミで黒で表示されます。一方、EigenD が確認している値は赤で表示されます。そして EigenD が新た な値を反映したときに、表示は黒のみになります。

たとえば、新たな値を設定したばかりでは、次のような表示になります。設定した値と現在の設定に差 があるときは赤い表示がされ、値の表示も赤くなります。両方が一致すると黒で表示されます。

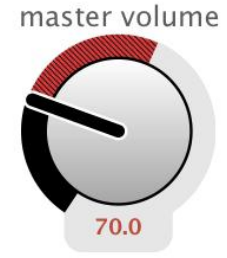

ネットワークのレイテンシーはこの赤い表示の期間で知ることができます。ただし、通常は遅延は非常 に短いために、この表示は一瞬しか見えないでしょう。この表示が長く表示されるとすれば、それはネ ットワークがワイヤレスで行われ、通信が圏外ぎりぎりになっているときでしょう。このようなときは、 Stage は EigenD が設定を確認するまで、繰り返し設定の送信を行います。ですから、設定が行われ るように通信の圏内に移動すれば、設定は完了します。

# Widgets/ツマミ

Widgets/ツマミは Stage 上で、EigenD のパラメーターをコントロールするためのグラフィックなオブジェ クトです。

現在は、5種のツマミが用意されています:1.水平スライダー、2. 垂直スライダー、3. 回転ツマミ、 4. +/-ボタン、5. 切換ボタン。ツマミ1から4はボリュームのようなパラメーターをコントロールするた めに使用されます。Agent のプロパティ(コントロールの追加)ダイアログでは値が調節できる Port にの み使用できます。ツマミ5はエフェクトの切換のように、オン/オフで切り換える Port にのみ使用できま す。

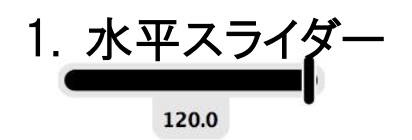

水平スライダーでコントロールされるパラメーターを調節するには、垂直のラインをクリックして左右にド ラッグします。左に動かすと値は減り、右に動かすと値は増えます。

# 2. 垂直スライダー

垂直スライダーでコントロールされるパラメーターを調節するには、水平のラインをクリックし て上下にドラッグします。下に動かすと値は減り、上に動かすと値は増えます。

# 3. 回転ツマミ

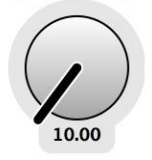

60.0

回転ツマミでコントロールされるパラメーターを調節するには、ツマミの中央をクリックして上下にドラッ グします。下に動かすと値は減り、上に動かすと値は増えます。

# 4. +/- ボタン

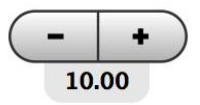

+/-ボタンでコントロールされるパラメーターを調節するには、プラスをクリックすると値は増え、マイ ナスをクリックすると値は減ります。

# 5. 切換ボタン

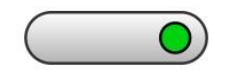

切換ボタンでオン/オフを切り換えるにはボタンをクリックします。オンではボタン右のマークが緑に、オ フではグレーになります。

# ツマミの有効、無効

ツマミの操作の有効、無効を設定できます。無効にするとツマミはグレーで表示され動かなくなります。 有効、無効の設定はエディットツールの Widget Properties ダイアログの Enable チェックボックスで設 定します。チェックが入っているとつまみの操作が有効になります。

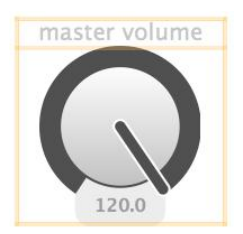

# ツマミの Port 設定を変える

ツマミを無効に設定すれば、ツマミに割り当てている Agent の Port を変更できます。変更するにはツ マミを無効にしてから、クリエイトツールを選択し、Agent ウィンドウであらたな Port をクリックして、その ツマミにドラッグします。または、Port をクリックして選択し、変えたいツマミをクリックしても同じです。新 たなツマミに変更した時点でそのツマミは有効になります。

変更されたツマミは同じ位置、同じサイズになります。ツマミのタイプも、可変のタイプとオン/オフのタ イプを入れ替えない限りは同じです。ツマミの名前はその Port の初期設定に変わります。

# ツマミの Port 接続の状態

ツマミが Agent の Port から切断される場合は2つあります。1つは、EigenD の設定から、その Port が 除外された場合。もう1つは、タブをインポートした場合に、現状の EigenD ではその Agent の Port が 使用されていない場合です。ツマミが Port から切断された場合は、表示はグレーになり、エディットツ ールを選択した場合に、そのツマミは赤のラインで囲まれます。

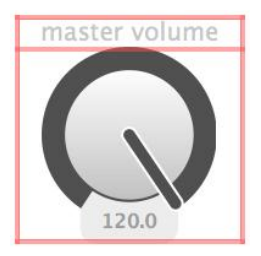

Port から切断されたツマミは有効にはできません。

# Tabs/タブ

タブはツマミをレイアウトするために異なるカンバス(画面)を提供します。それにより、異なる操作領域 や異なるパフォーマンスのためにカンバスを用意できます。

タブは異なる Aspect Ratios(縦横比)で作成できます。これにより異なるデバイス、すなわちデスクトッ プモニター、ラップトップモニター、ポータブル機器、たとえば iPad や iPhone などに適した表示をさせる ことができます。

タブの作成

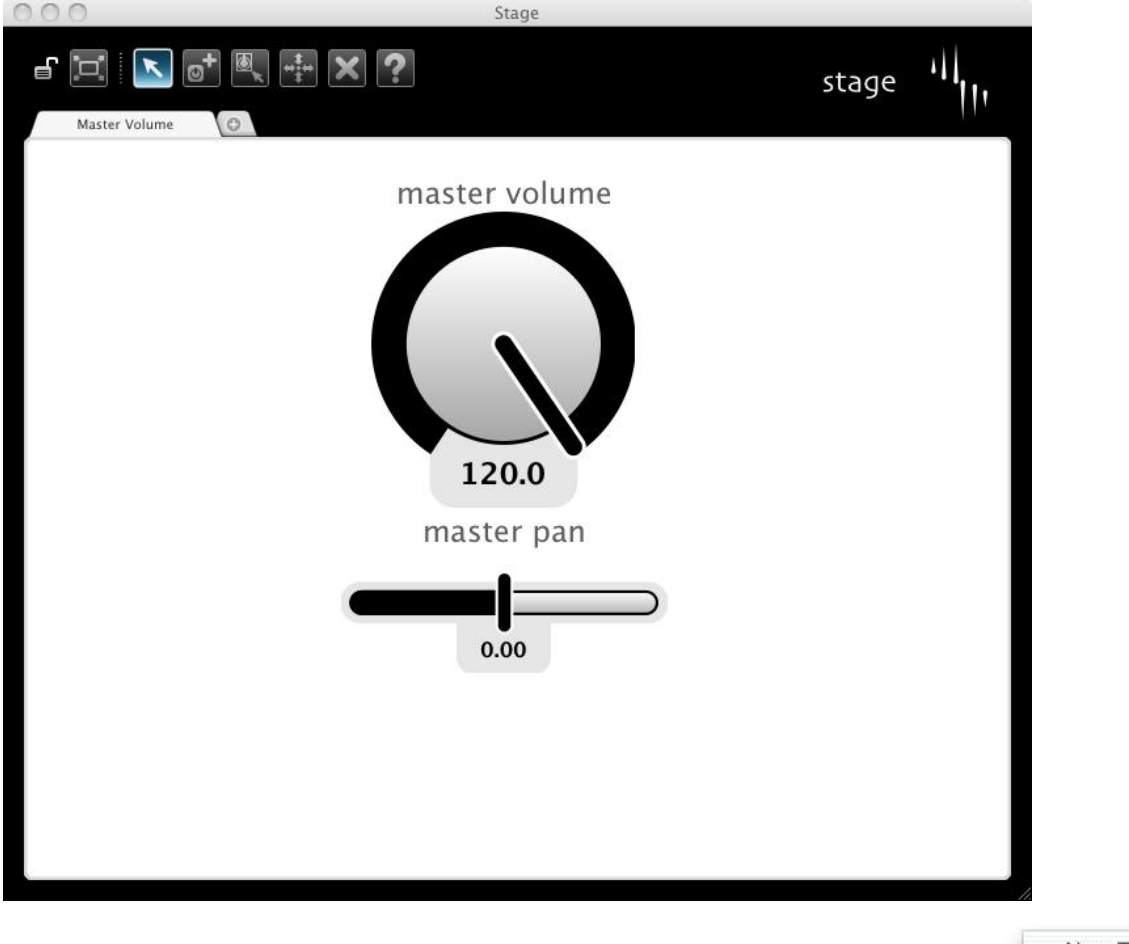

新しいタブを作成するには、カンバスロックを開けてから、タブの右端の+ボ タンをクリックするか、Edit メニューの「NewTab」をクリックするか、または Ctrl (Cmd/Mac)+T キーを使用します。また、エディットツールを選び、カンバス の空白部分をクリックしてリストメニューから「New Tab」を選びます。

New Tab Properties... Move Tab Left Move Tab Right Close Tab

作成されたタブは一番右側にタブ表示されます。新しいタブのカンバスを表 示させるにはそのタブを選んでください。

# Tab Properties(タブのプロパティ)の設定

タブのプロパティは Tab Properties ダイアログで設定します。

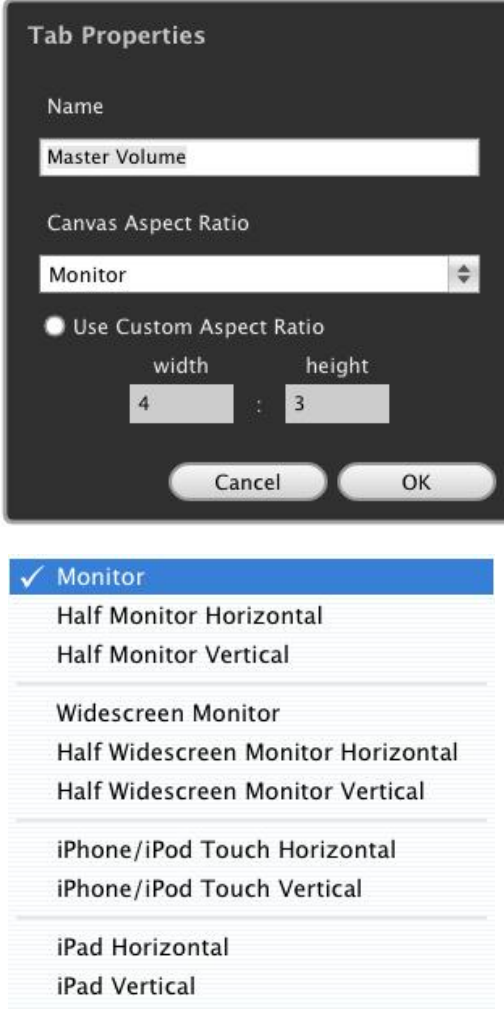

Tab Properties ダイアログは、Edit メニューの「Tab Properties...」をクリックするか、または Ctrl(Cmd/Mac)+N キーを使用します。また、エディットツールを選び、カンバ スの空白部分をクリックしてリストメニューから「Properties」 を選びます。

このダイアログではタブの名前とカンバスの Aspect Ratios (縦横比)を設定できます。

Aspect Ratios(縦横比)はドロップダウンリストから使用する モニターに適したサイズとレゾリューションを選べます。

適当な比率がないときは、「Use Custom Aspect Ratio」を チェックして、「width」と「height」に比率を入力し、設定で きます。

Aspect Ratio を調節するとタブ内の表示にグレーのエリア ができます。そこはカンバスの外側になります。このグレー 表示をさせたくない場合は、View メニューの「Grey Outside Canvas」をクリックするか、Ctrl(Cmd/Mac)+G キ ーを使用します。

# タブ位置を動かす

複数のタブの並び順を変えるには、エディットツールを選び、カンバスの空白部分をクリックしてリストメ ニューから「Move Tab Left」か「Move Tab Right」をクリックします。「Move Tab Left」では、現在のタ ブが左に移動し、「Move Tab Right」では右に移動します。右端のタブでは「Move Tab Right」は選べ ず、左端のタブでは「Move Tab Left」を選べません。

# タブを閉じる

最初に、タブを閉じるということは、その内容を完全に削除することになることに注意してください!

タブを閉じるには、まず、閉じたいタブを選びます。タブを閉じるには Edit メニューの「Close Tab」をクリ ックするか、または Ctrl(Cmd/Mac)+W キーを使用します。また、エディットツールを選び、カンバス の空白部分をクリックしてリストメニューから「Close Tab」を選びます。

Close Tab を選ぶと確認のダイアログが出ます。実行するには OK を、中止には Cancel をクリックしま す。

# タブの設定の読み込み、保存する

### EigenD でのタブ設定の保存と読み込み

Stage でのタブの設定変更は EigenD に記憶されます。しかし、それを保存しておくためには EigenD で 設定(Setup)の保存の操作をする必要があります。EigenD で保存すれば、次にその設定を読み込め ば、タブの変更も読み込まれます。しかし、保存をしないで EigenD を終了すると、Stage のタブの変更 も失われます。

### タブのインポートとエクスポート

タブは EigenD 設定とは別にエクスポート(保存)し、インポート(読み込み)できます。つまり、EigenD の 別の設定から他の設定にタブをコピーできるということです。

現在選んでいるタブをエクスポートするには File メニューの「Export Tab...」をクリックします。すべての タブをセットとしてエクスポートするには「Export All Tabs...」を選びます。

1 つのタブまたはタブのセットは、File メニューの「Import Tabs...」をクリックします。インポートされたタブ は元のタブの右側に追加されます。

インポートされたタブのツマミは、エクスポートした際に接続していた Agent の Port に接続するように働 きます。インポートした EigenD 設定に接続できる Agent がないツマミは無効になります。これについて は Widget/ツマミの章の「ツマミの Port 接続の状態」も参照してください。

# ルーティング・マトリックス

EigenD バージョン 1.3 から、ルーティング・マトリックス(ルーティング・グリッド)はよりパワフルになりまし た。

あなたは MIDI Converter、AU/VST の楽器をいくつか設定しているでしょう。設定されている楽器は EigenD の Window メニューにリストで表示されます。MIDI Converter を設定するにはそのリストで選ぶと MIDI ルーティング・マトリックス(MIDI 経路設定)のウィンドウが表示されます。AU と VST については、 Window リストで選択すると、その楽器のコントロールウィンドウが表示されます。そのコントロールウィンド ウの左上の「Configure」をクリックすると、そのルーティング・マトリックス(パラメーター経路設定)のウィ ンドウが表示されます。

# はじめに

Eigenharp のコントロールから楽器のどのパラメーターをコントロール(接続)するかはルーティ ング・マトリックス(グリッド)で設定できます。

ルーティング・マトリックスは MIDI 出力の楽器に対しても用意されています。また、AU、VST の楽器の パラメーターとして対応していないが MIDI からならコントロールできる場合にも利用できます。

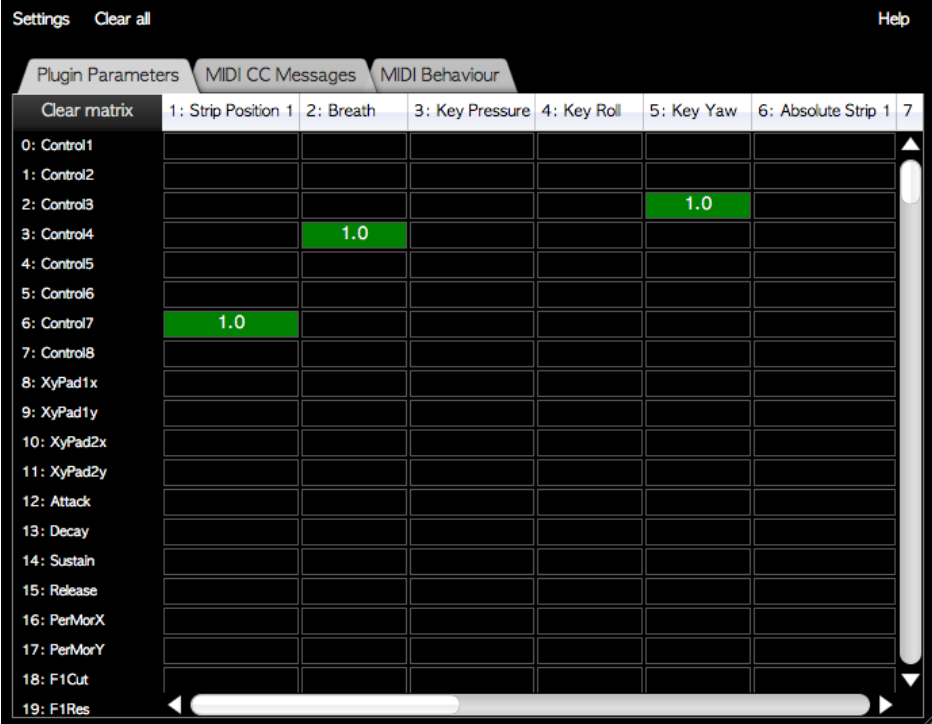

使用できるルーティング設定の種類がいくつかのタブで選択できます。

マトリックス上部の行には Eigenharp のコントロールが、AU/VST プラグインのパラメーターないし MIDI メッセージは左手の列に表示されています。

# グローバルな設定

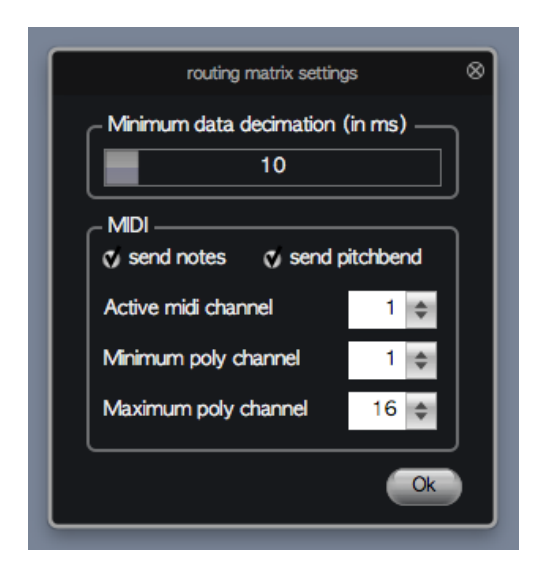

ルーティング・マトリックス・ウィンドウの左上の「Settings」をクリックするとそのプラグインまたは MIDI の グローバルな設定のためのダイアログが開きます。その内容には次の項目があります。

### Minimum data decimation

コントロールデータを送る量を ms(ミリ秒)単位で抑える設定をします。すなわち、大きな値を設定する と頻繁にデータが送られなくなります。この設定は個々のパラメーターにも設定があり、個々の設定が グローバル設定より小さい場合は、グローバル設定が優先して使用されます。

### MIDI

### ○Send notes:

チェックを入れておくと MIDI のノートオン/オフ・メッセージが送られます。切り換えるにはクリックしま す。

### ○Send pitch bend:

チェックを入れておくと MIDI のピッチベンド・メッセージが送られます。切り換えるにはクリックします。

### Active MIDI channel:

MIDI メッセージを送るチャンネルを指定します。リストから1~16を選択します。Poly を選択すると次 の設定が使用されます。

### Minimum poly channel:

Poly モードを選択している場合の最小の MIDI チャンネルを選択します。

### Maximum poly channel:

Poly モードを選択している場合の最大の MIDI チャンネルを選択します。

### Poly モードについて

MIDI は各 MIDI チャンネルに 1 台の楽器を使用するようにデザインされています。ポリフォニックは異な るノート・メッセージで実現されています。しかし、1つのノートに対してのコントロールはポリフォニック・ア フタータッチしかサポートされていません。それによって1つの MIDI チャンネルでできる表現が限定さ れています。たとえば、1つの音だけをベンドして他の音は変えない、といったこともできません。

そういうことから、EigenD の「Poly モード」は同じ楽器に複数の MIDI チャンネルを使用できるようにして います。Eigenharp では1つのキーが演奏されると、設定された次の MIDI チャンネルが使えるように用 意します。そのキーが押されたまま次のキーが演奏されれば、その用意された次の MIDI チャンネルが 使用されます。MIDI チャンネルは設定されたチャンネル数だけが使用されます。言い換えれば、最大 の MIDI チャンネルまで使用するとサイクルで他のキーが使用している最初のチャンネルが使用されま す。最大で16チャンネルが使用できますから、一般的には使用するキーが重なることは希でしょう。

「CC message」のパラメーター設定で、Control Scope を per-note にすると、各キーのコントロールは そのノートに使用された MIDI チャンネルにだけ送られます。また、「MIDI Behavior」の設定でも同じく、 たとえばピッチベンドで per-note を選ぶとベンドはそのキーのノートにだけに送られます。

# 基本的な操作

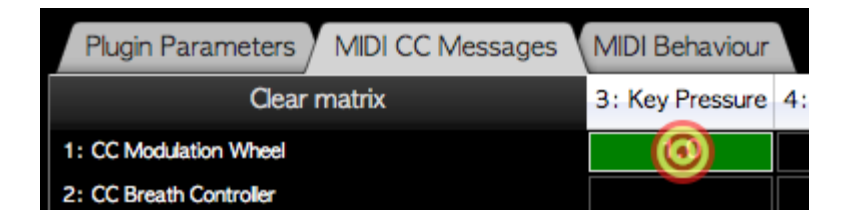

コントロールとパラメーターの交点のセルをクリックすると、その組み合わせが使用できるようになります。 それとともに、ダイアログが開き、そのオプションが表示されます。オプションはその組み合わせによっ て異なります。

ルーティングの設定ダイアログ

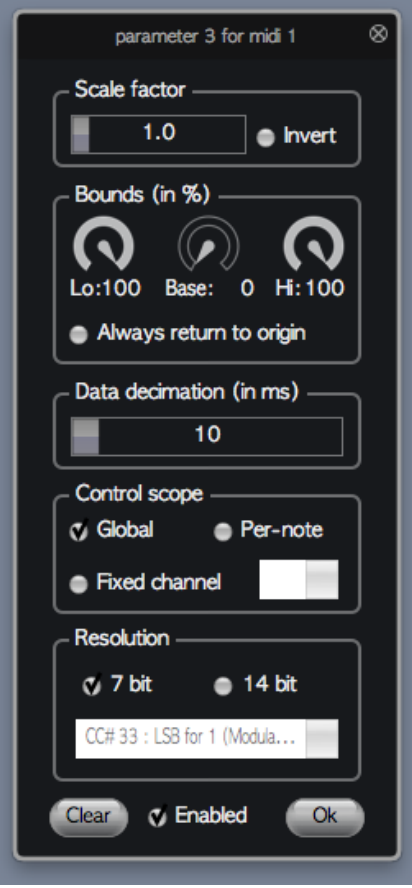

ポップアップ設定ダイアログで使用される設定には次のようなものがあります。

### Scale factor:

EigenD がパラメーターに送る際にコントロールのデータに掛ける値を設定します。「Invert」にチェックを 入れると信号は反転されて送られます。通常大きい数値は大きな効果を意味します。この値はセル に表示されます。

### Bounds:

コントロール信号のファインチューンです。「Base」は Eigenharp のコントロールのニュートラル(何もしな い)点から開始する際の値を設定します。「Lo」は開始点から下げる際の最大量を設定します。「Hi」は 開始点から上げる際の最大量を設定します。

たとえば、Key Yaw に対し Base を 50%に設定するとキーを押した時点でパラメーターの値はコントロ ールできる値の中間値になります。そこからのキーの動きでパラメーターを中間値から下げるか上げる かすることができます。Base を 0%のままにすると、キーの操作でパラメーター値を上げることはできま すが、下げることはできなくなります。一方、LoとHiの値を下げることによって、Eigenharpキーでフルに コントロールしてもパラメーターの変化を低くすることができます。たとえばボリュームの変化を付けると きに、とんでもなく大きな音になってしまわないといった効果が得られます。

この設定はコントロール信号が発生するデータの性質によって変わることに注意してください。Key Yaw は元の位置から上げ下げするコントロールです。一方、Key Pressure は元の位置から上がる(押 す)方向にだけ変化するものです。

また、Bounds 設定は Scale Factor 設定に加えて働くので、Invert 設定で Lo、Hi の方向も変わること を理解してください。

### Always return to origin:

キーのコントロール信号は離したときに常にニュートラルのデータを送るとは限りません。それで、常に キーを離したときに元のデータを送りたいときは、「Always return to origin」をクリックしてチェックを入 れておきます。\*注:現在は元=0にリセットされます。

### Data decimation:

Eigenharp の信号は細かい精度で動作しているため、楽器によっては多すぎるデータを送り出していま す。そこで、Data decimation の値を上げることで、EigenD はその設定値に従った間隔でデータの送信 を抑えます。すなわち、その間隔ごとにデータを送るようにします。それによってデータの処理に掛か る時間を劇的に減らすことができます。この設定はグローバル設定とも働くため、どちらか大きい設定 値が優先して働きます。そのパラメーターの設定値がグローバルより小さいときは数字が白から色付 きに変わります。

### Control scope:

ある種のEigenharpのコントロールは音程と関連しています。プラグインがPolyモードに設定されている 場合、Per-note を選択(チェック)すると、押したキーのコントロールに関してはそのノート・メッセージを 送った MIDI チャンネルのみに送信されます。もし、有効なノート・メッセージが送られていない場合は、 たとえばブレスパイプのコントロールデータにたいして Per-note 設定していると、何のデータも送られま せん。Global 設定の場合は Poly に設定したすべての MIDI チャンネルにデータは送られます。MIDI Converter については、Fixed channel を選択した場合は、常にその MIDI チャンネルだけにデータが送 信されます。

### Resolution:

MIDI CC(コントロール・チェンジ)メッセージは初期設定では7ビットで送信されます。それはデータが1 28ステップで変化することを意味します。Eigenharp はそれ以上の精度でコントロールできるため、 MIDI CC に14ビットを選択することができます。

### Enabled:

「Enabled」ボックスをクリックしてチェックすることで、そのセルの設定が有効になります。チェックを外 すとデータは送信されません。

### Clear:

Clear ボタンをクリックすると、すべての設定が初期化され、セルの選択も削除されます。

# Scale factor と Bounds の設定例

# Key Yaw で Pan をコントロール

Key Yaw のニュートラルポイントで Pan を中心に Bounds 設定。Low、Hi を半分に設定してちょうど左 右に振れます。

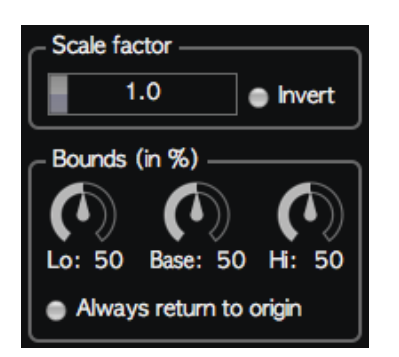

# キー・プレッシャーでボリュームをコントロール

Key pressure でボリュームをコントロール。フルボリュームの40%でスタート(Bounds)して、Hi を60% にして最大のプレッシャーでフルボリュームに。Lo 方向はないので0。

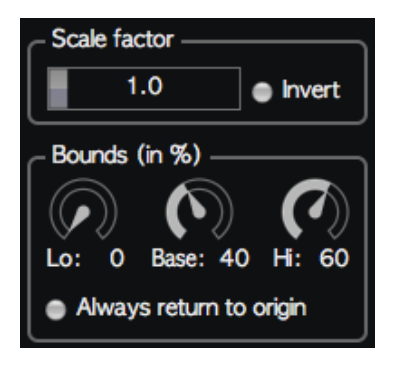

# Key Yaw でエフェクトをコントロール

Key Yaw で2つのエフェクトをコントロール。左右にエフェクトを配置してそれぞれに設定。 最初のエフェクトは Scale Factor の Inverted、Base0でニュートラルで最高値に。もう一方は Inverted なしで最小値。両方で Hi:100にし、キーを動かしてフルレンジに、ただし Invert で最初のエフェクトが 絞られ、もう一方は最高値に。

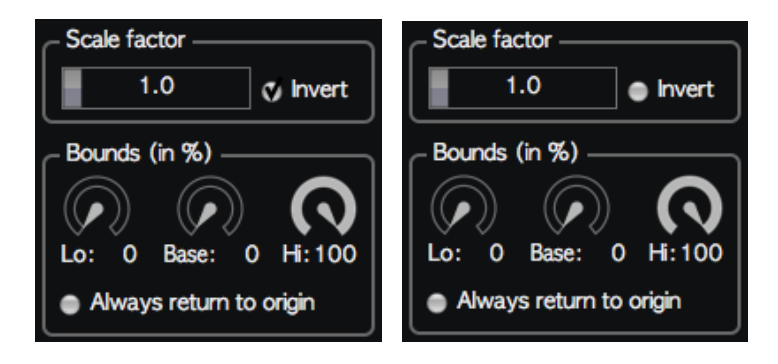

# ストリップ・コントローラーを切り換えボタンとして使用

Base を100%にして、Lo と Hi は0に。Always return to origin にチェックを入れることでストリップを離 すと0に戻るようにします。そうすると、ストリップに触ると最大になり、離すと0に切り替わります。

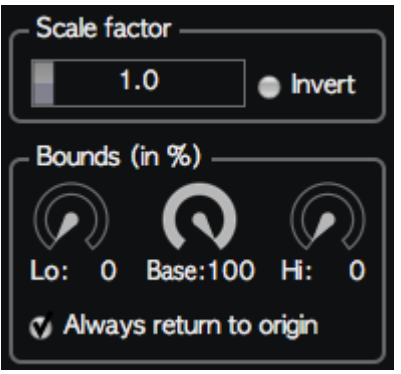

# Key position 信号

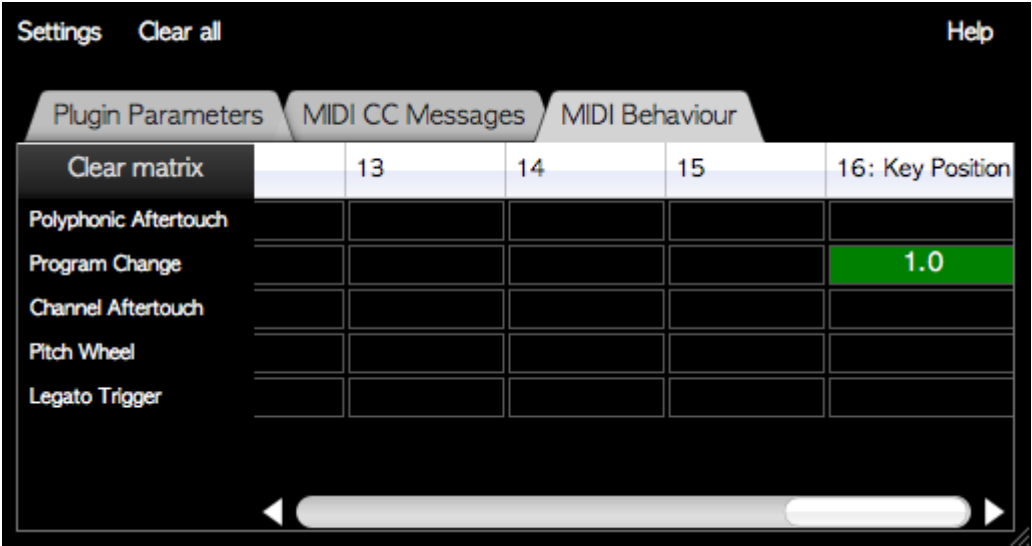

Eigenharp のコントロールとしてマトリックスの16に Key Position が設けられています。これは押された キーの番号を押されたときにだけ送信するものです。Fixed Channel で指定する必要があります。

# Legato trigger

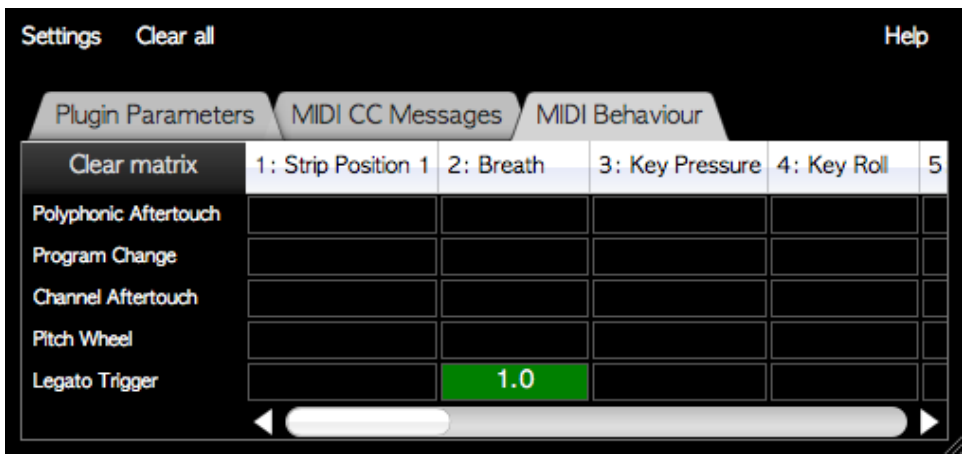

MIDI Behaviour で表示される Legato Trigger 行は MIDI メッセージ自体ではなく、Poly モードにおいて 働く Eigenharp の MIDI 出力のコントロールの1つです。Legato Trigger を設定したコントロール出力が 上がって Legato Trigger が有効になると、Poly モードで、続いて演奏されるキーを次の MIDI チャンネ ルに移す動作を止めて、おなじ MIDI チャンネルで演奏させます。これにより、単音のレガート演奏をさ せることが可能になります。上図の例では、キー以外のコントロールであるブレスコントロールをレガート のトリガーに用いています。Legato Trigger はコントロール信号が50%を超えると働きます。これにより、 レガートになるタイミングを設定しやすくなっています。

# 行のハイライト

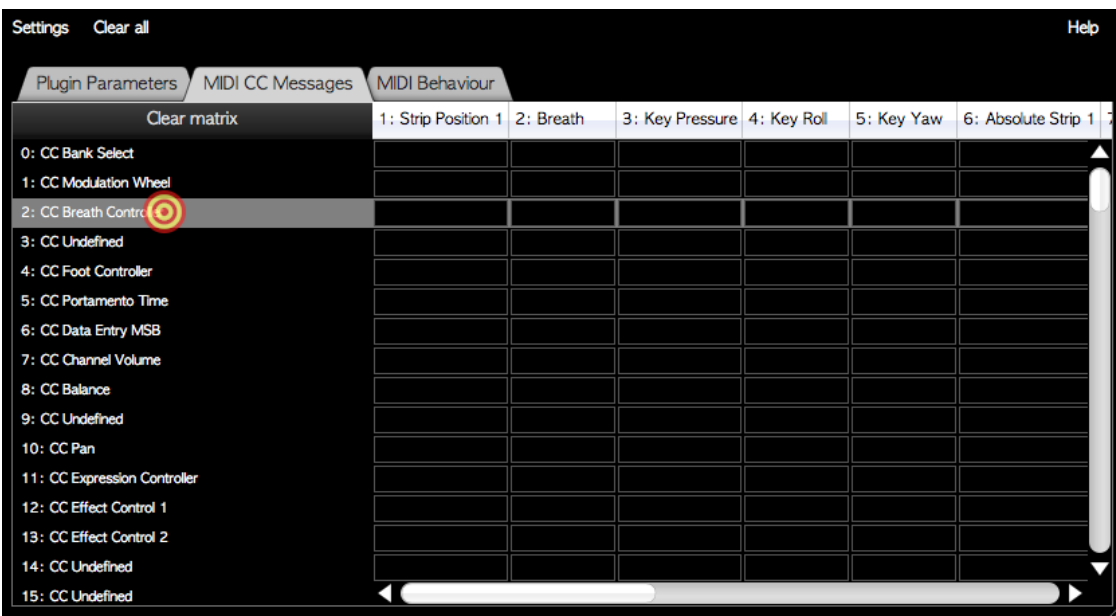

マッピングをする際に設定中のマトリックスを見分けやすくするために、左端の行の名前をクリックする と、その名前と、その行の枠がハイライトの表示になります。これで、マトリックスを移動しても、どの行を 編集中か確認しやすくなります。